## **Create a Role in Jaspersoft**

## **To create a new role in the Jasper Reports server:**

- 1. Login to Standalone as **sysadmin**.
- 2. Navigate to **Manage > Roles > Add Role**...

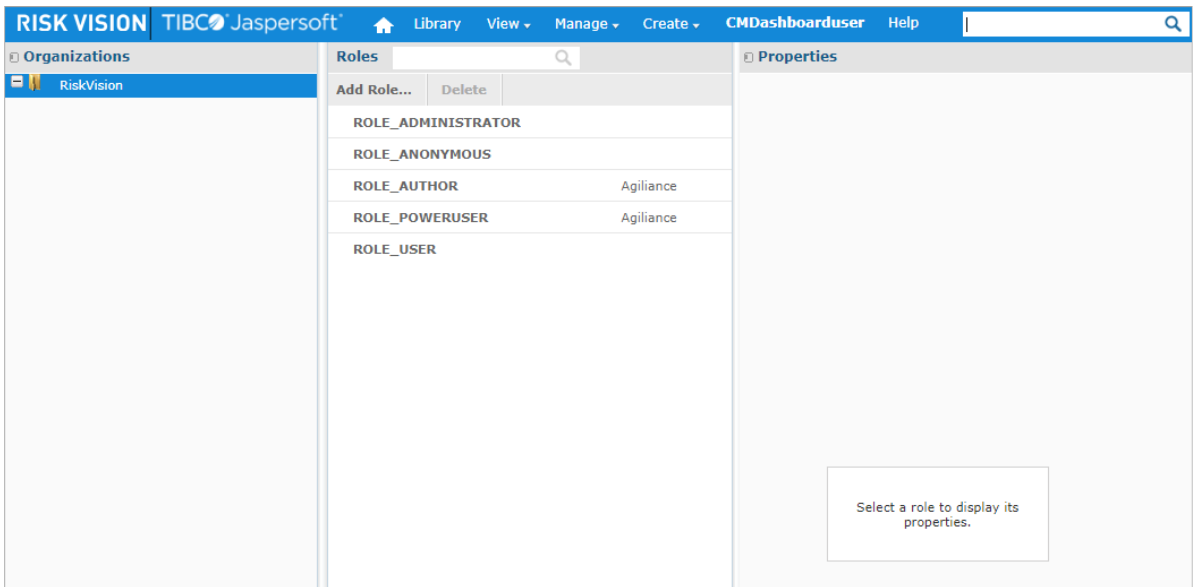

The Roles settings in Jaspersoft.

3. Enter a name for the role in the **Role Name** field, then click **Add Role to Agiliance**. Spaces and special characters are not permitted.

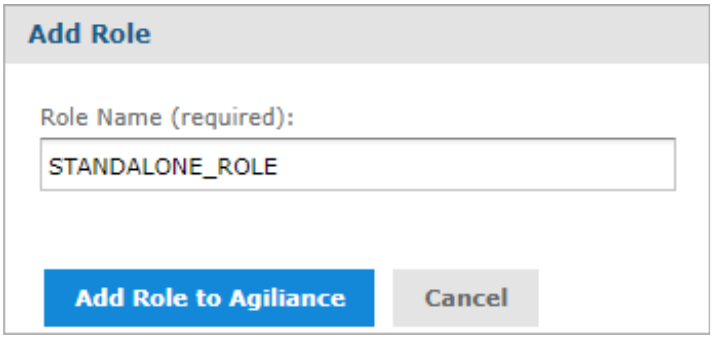

Adding <sup>a</sup> new role in Jaspersoft.

4. In the **Properties** section to the right, select the RiskVision users to add to the role from the **Users Available** pane, then click the **>** arrow to add the users to the **Users Assigned** pane. To remove users, select them in the **Users Assigned** pane, then click the **<** arrow.

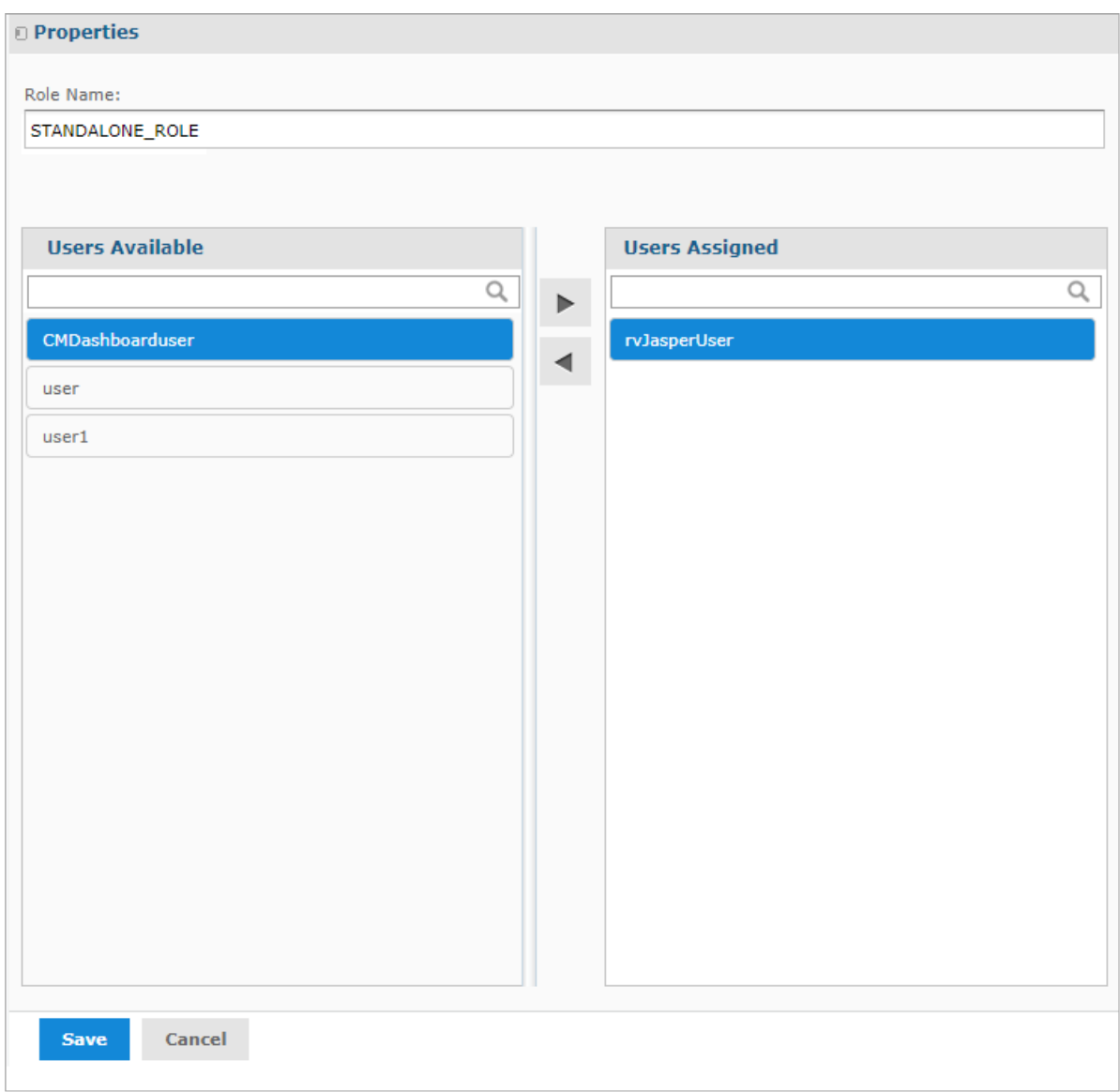

Assigning users to <sup>a</sup> role in Jaspersoft.

## 5. Click **Save**.

- 6. In RiskVision, navigate to **Administration > Users > Roles**.
- 7. Create a role in RiskVision, ensuring a selection is made from the**Jasper Role** dropdown menu, and assigning permissions as required. See the Create a New Role article for more information.

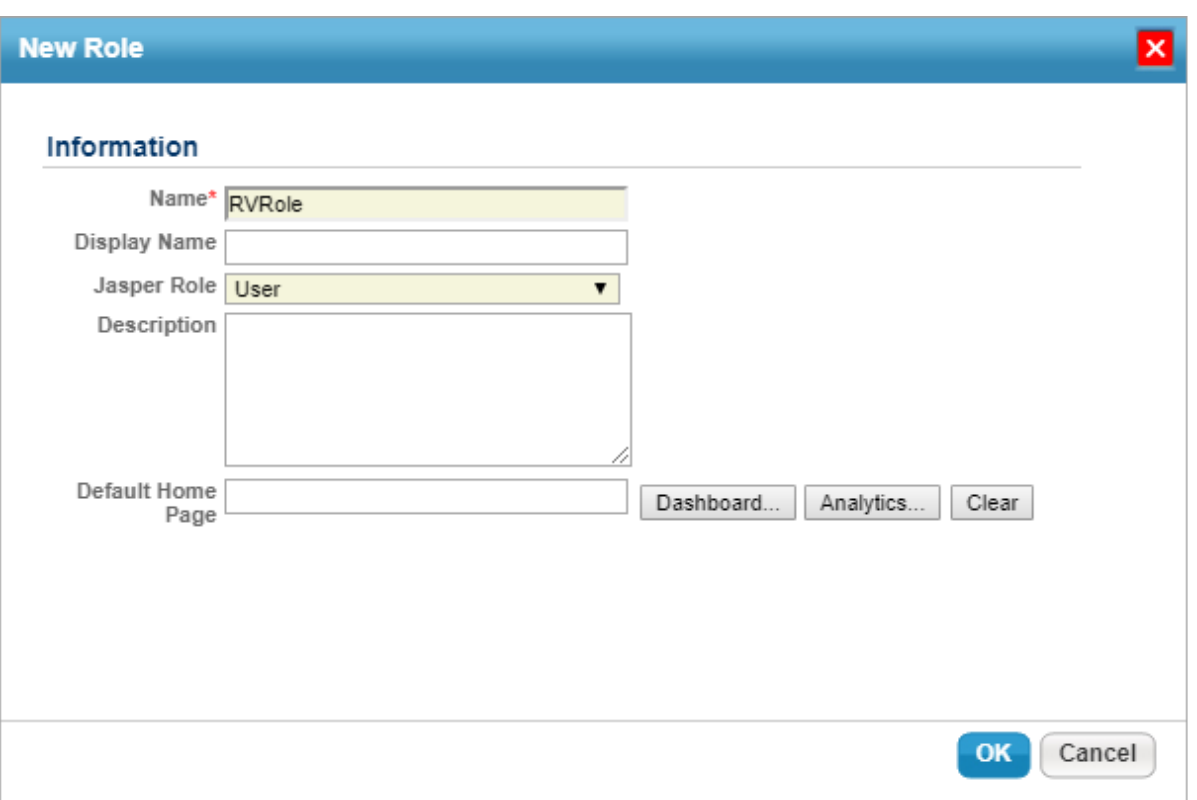

The New Role window in RiskVision.

8. From the new role's settings, click**Assigned Users > Add**, then select the same user(s) added to the Jaspersoft role in step 4 above.

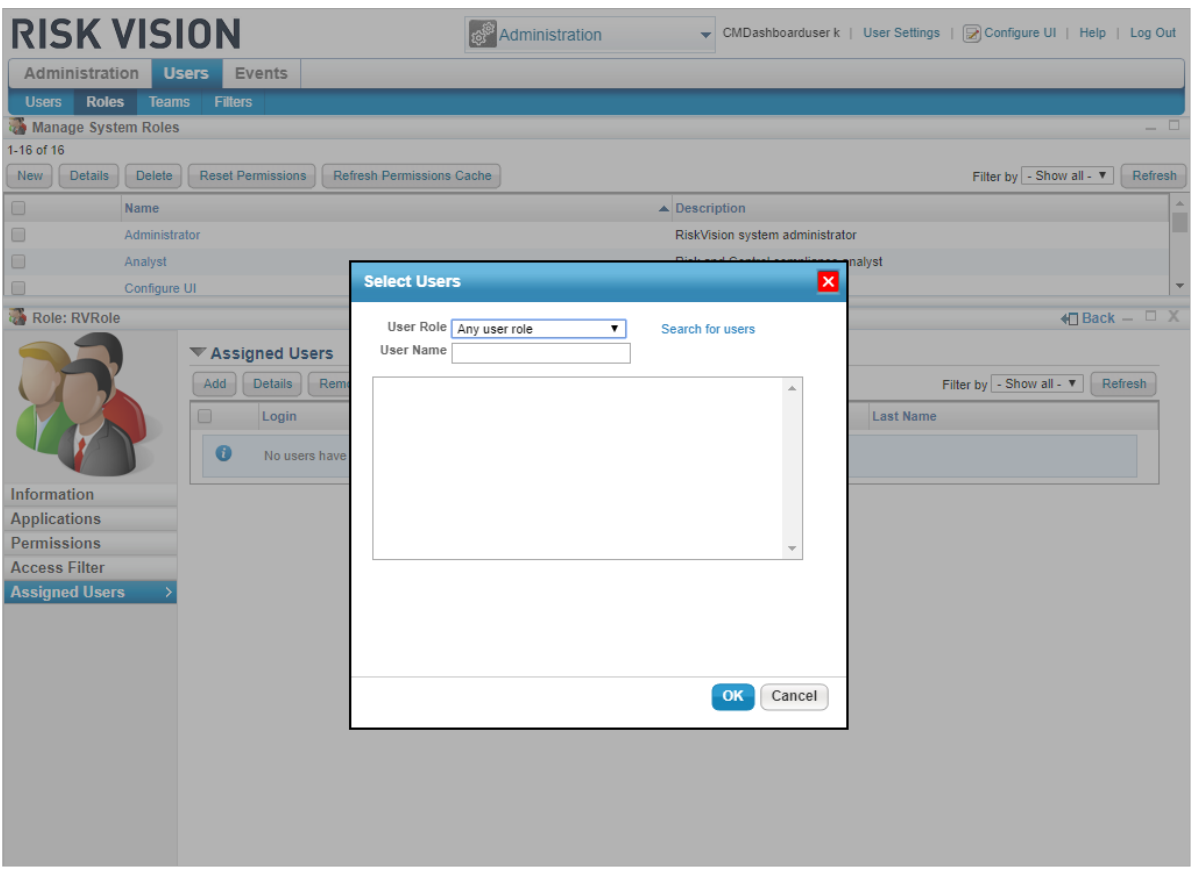

Adding <sup>a</sup> user to <sup>a</sup> role in RiskVision.

- 9. Click **Information** in the menu to the left.
- 10. Click **Configure UI** to enable **Configuration mode**, then click **OK** to close the confirmation message.

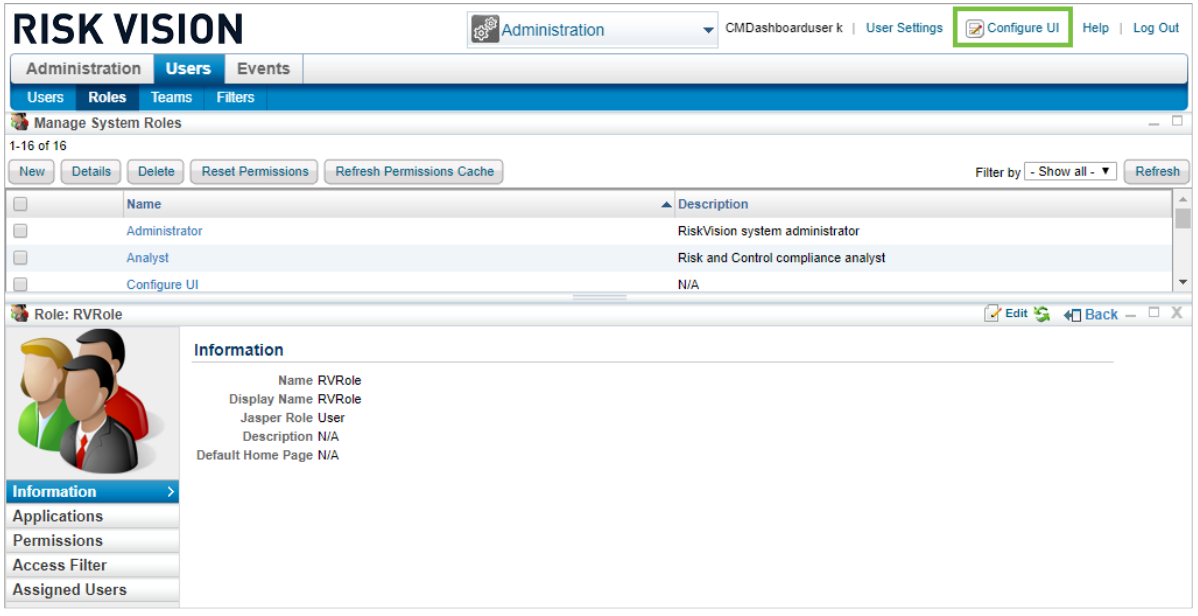

The Information section of the role's settings.

11. Click the icon beside the **Jasper Role** field to open the **Configure attribute** window.

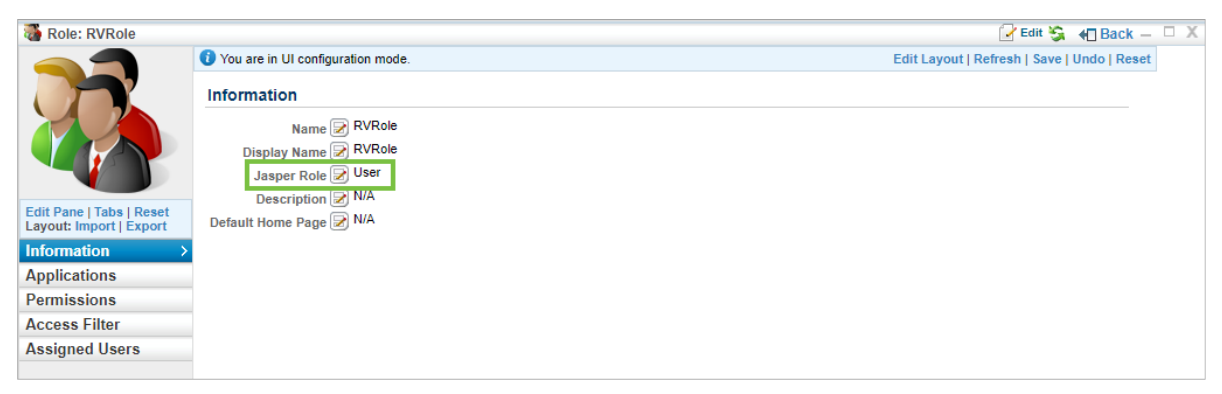

The Jasper Role field in the Information settings of the role.

12. Click **Edit Options**.

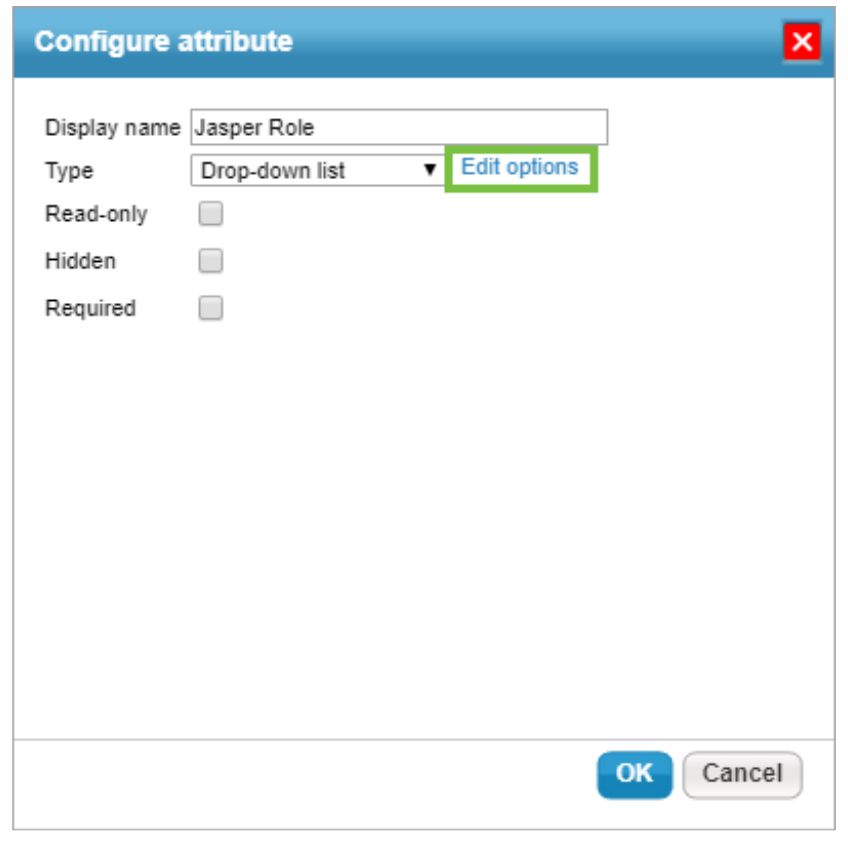

The Configure attribute window.

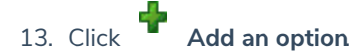

14. Enter a label in the **Label** field and type the exact name of the Jaspersoft role created in step 3 above in the **Value** field.

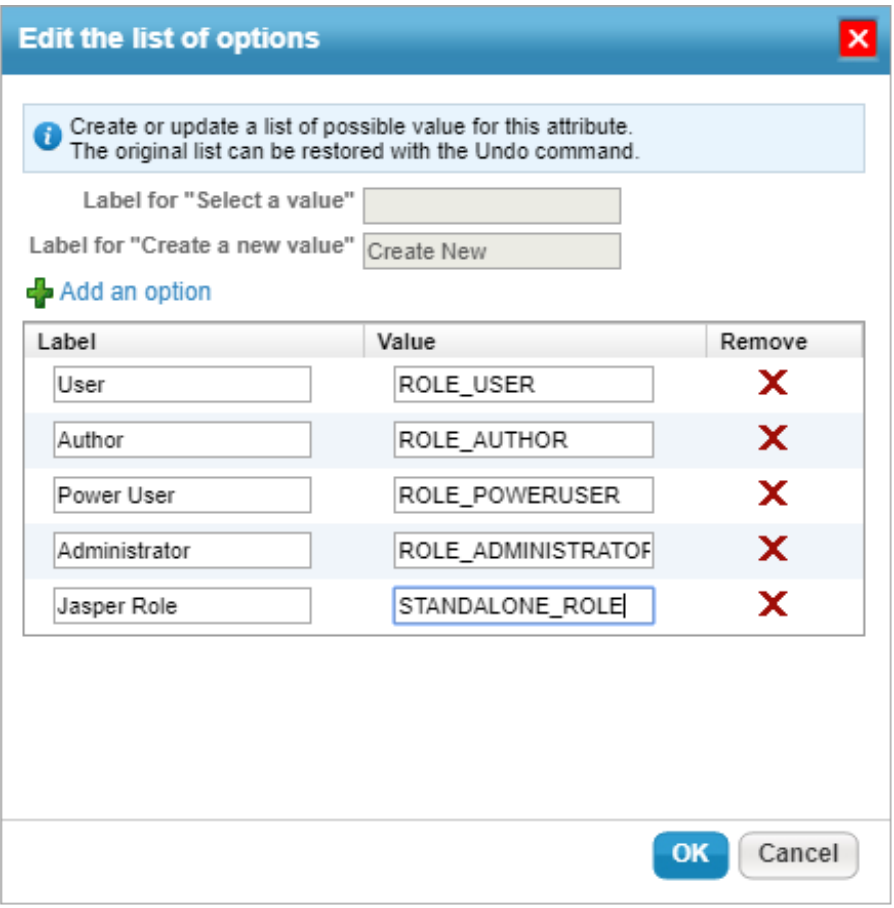

Adding the Jasper

- 15. Click **OK** to close attribute windows and save your changes.
- 16. Click **Configure UI (active)** in the top-right corner of the page to disable **Configuration mode**, then click **OK** to save your changes.
- 17. Navigate to Jaspersoft **> View > Repository**, ensuring you're still logged into Standalone.
- 18. Expand the **RiskVision** folders in the **Folders** tree to the left to display the folders you wish to apply role permissions on.
- 19. Right-click a folder, then select **Permissions.**

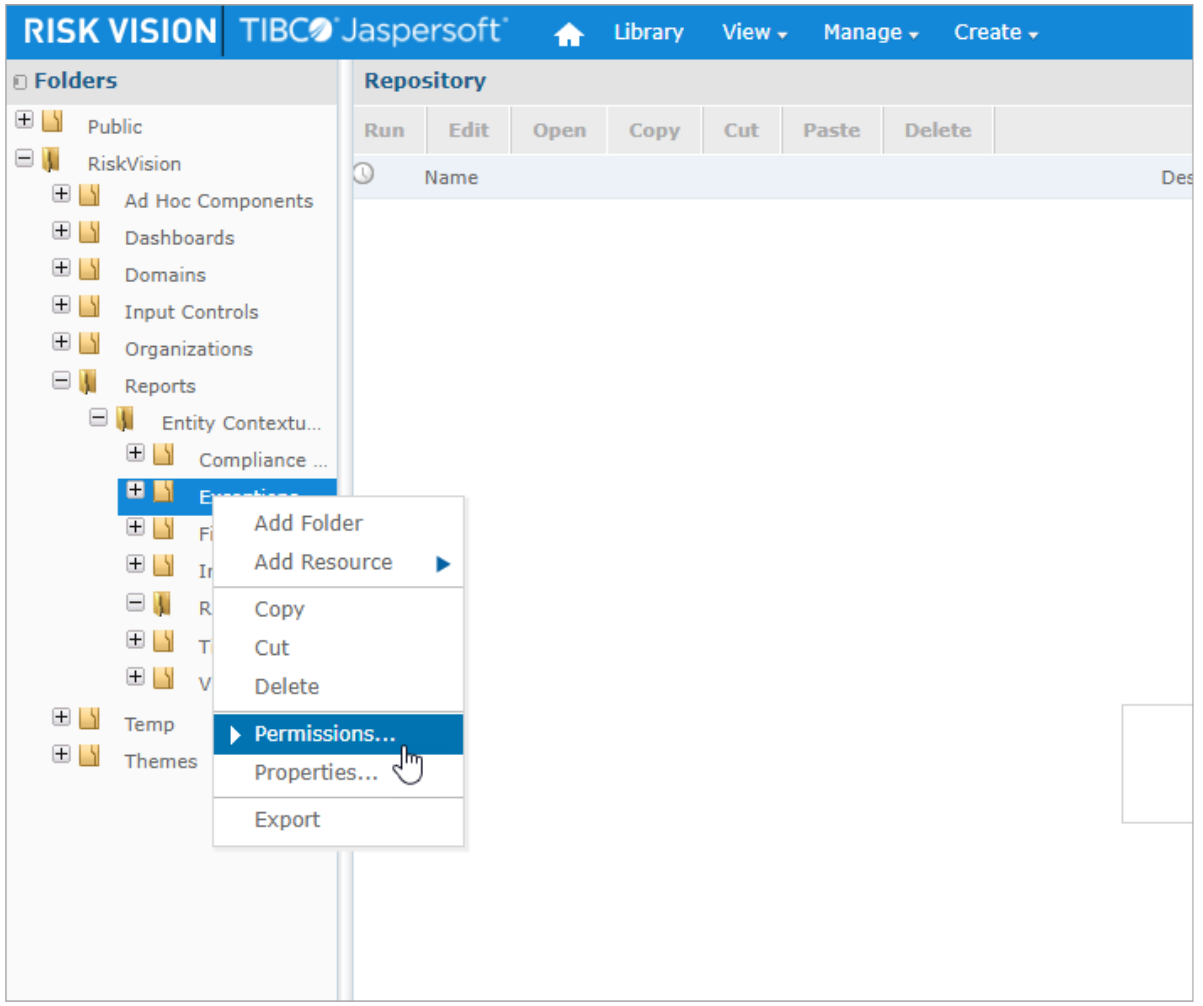

The Repository settings in Jaspersoft where you can apply role-specific permissions to each folder.

- 20. Apply permissions on the folder for the role created in step 3 above as needed. Note that RiskVision roles are automatically assigned the **ROLE\_USER** role in Jaspersoft and this role cannot be removed, but its settings may be overridden by following the instructions below:
	- To deny access to a folder, assign **No Access** permissions on the **ROLE\_USER** role and the RiskVision role.
	- To provide read-only access to a folder, assign **No Access** permissions on **ROLE\_USER** role and **Read Only** access the folder on the RiskVision role.

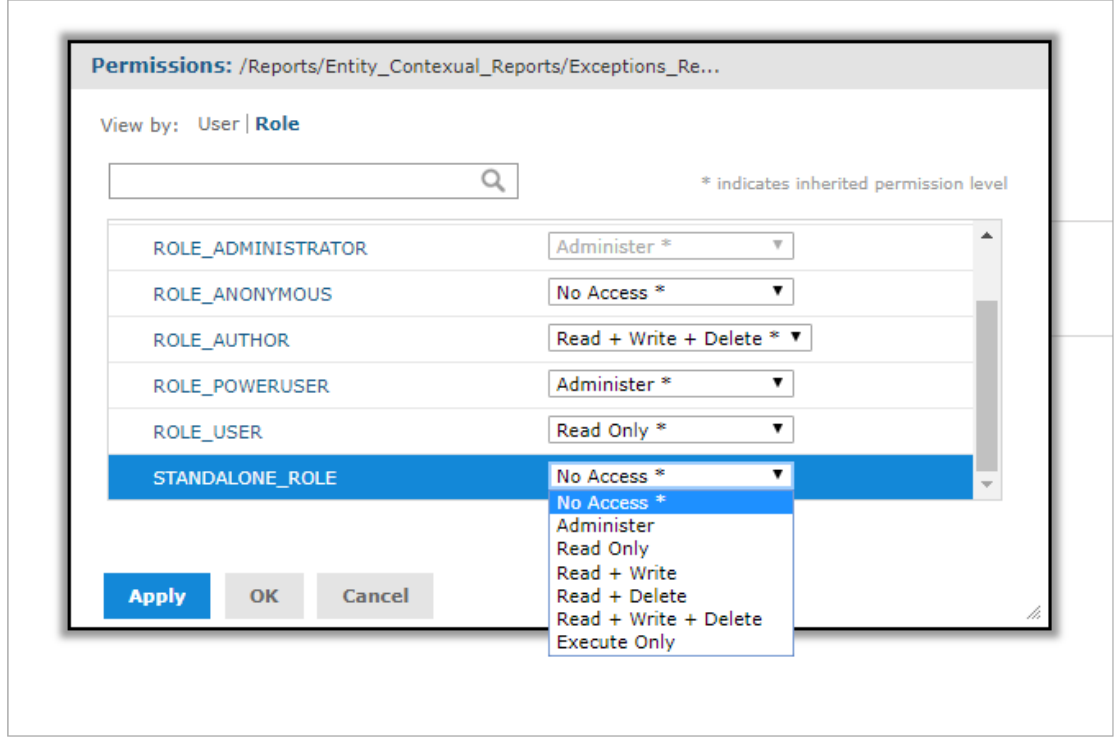

Permission settings for <sup>a</sup> folder.

21. Click **Apply** to save your changes.